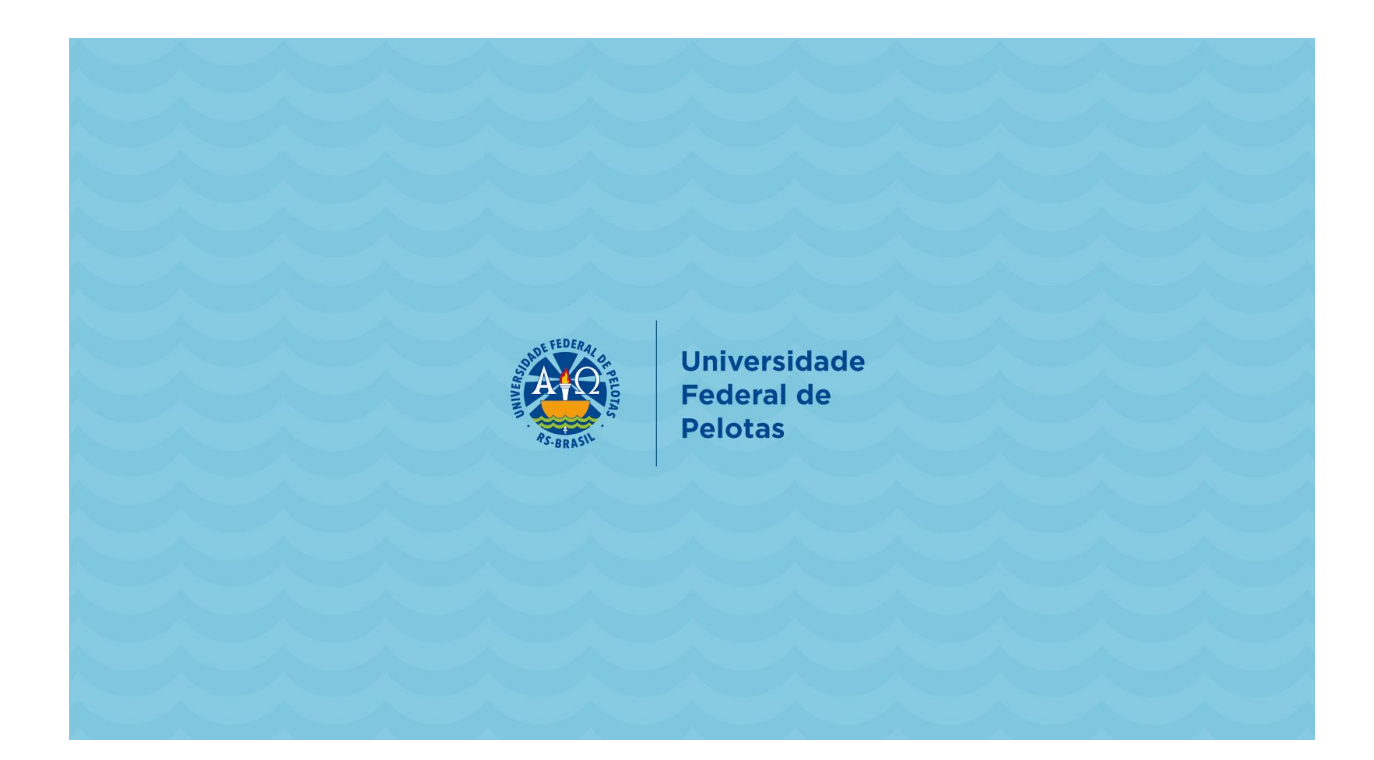

# **Instruções para LIVEs UFPel**

2020 ─

Lucas Mello Ness Técnico em Audiovisual | CCS (PROGIC) - UFPel [videosccs.ufpel@gmail.com](mailto:videosccs.ufpel@gmail.com) | [lucasness@gmail.com](mailto:lucasness@gmail.com) 53 - 98127-9290

# **Informações Gerais**

O contexto da pandemia do Novo Coronavírus impôs mudanças na forma de nos comunicarmos e conduzirmos nossas atividades. A acertada decisão da UFPel por suspender o calendário acadêmico e a necessidade de que canais de comunicação com as comunidades acadêmica e geral fossem reforçados gerou inúmeras demandas que não foram planejadas.

Soluções e alternativas foram rapidamente construídas. Dentre as principais soluções encontradas está o uso de plataformas que viabilizam a realização de LIVEs via FACEBOOK e YOUTUBE com recursos adequados para essas transmissões. A plataforma utilizada é o StreamYard.

A Coordenação de Comunicação Social - CCS - faz os bastidores das comunicações oficiais de UFPel, bem como auxilia na viabilização de eventos que necessitem ser transmitidos pelo FACEBOOK ou pelo YOUTUBE - que excedam a capacidade do Webconf, ou cuja natureza seja de comunicação ampla para as comunidades acadêmica e geral.

Assim, para que esses serviços sejam prestados pela CCS dentro de sua capacidade de operação, foram estabelecidos alguns critérios básicos para orientação aos solicitantes bem como o estabelecimento de um protocolo que deve ser seguido antes e durante as transmissões.

# **Definições**

LIVE: Nome popular para transmissão ao vivo de áudio e vídeo na Internet, geralmente feita por meio das redes sociais, via streaming.

Stream Yard: Plataforma digital escolhida pela UFPel para fazer streaming de vídeo através de redes sociais. Foi escolhida por ser um recurso que funciona totalmente no seu navegador, sem precisar baixar nenhum software.

Facebook: Famosa rede social virtual, de uso difundido e que permite a transmissão de LIVEs.

Youtube: Mais popular e famosa plataforma online de exibição de vídeos.

# **Atividades atendidas**

- 1. Comunicados e interações oficiais da UFPel, incluindo ações de capacitação e de extensão, de interesse da comunidade acadêmica e geral e sem restrição de acesso.
- 2. Atividades que objetivem comunicar pesquisas acadêmicas e desenvolvimentos científicos contemporâneos ao público em geral.
- 3. Eventos extraordinários das unidades acadêmicas que demandem ferramentas que possibilitem a participação de mais de 100 pessoas.
- Caso sua atividade atividade não se enquadre naquelas atendidas, você pode entrar em contato para que possamos assessorá-lo quanto ao uso das ferramentas. Nesse caso, não faremos "os bastidores", mas orientaremos em como fazê-lo.

# **Especificações**

#### **- SOLICITAÇÃO**

Os pedidos devem ser encaminhados para [videosccs.ufpel@gmail.com](mailto:videosccs.ufpel@gmail.com), com cópia para [ccs.ufpel@gmail.com](mailto:ccs.ufpel@gmail.com) - com, no mínimo, uma semana de antecedência. O atendimento da demanda depende de disponibilidade de agenda.

#### **- REUNIÃO**

Agendar uma reunião prévia para definir o tipo de demanda para determinar a melhor solução. Nesse momento, é possível definir conjuntamente qual o melhor canal para transmissão: FACEBOOK, YOUTUBE ou mesmo os dois. Nesta reunião também se agenda o dia e horário do teste.

#### **- TESTE**

É imprescindível a realização de um teste prévio à realização da LIVE, sobretudo para participantes que nunca a utilizaram. Nesse teste, é explicado as funcionalidades da plataforma; testa-se conexão, áudio, imagem, compartilhamento de tela; explica-se a dinâmica da atividade aos participantes; e se tiram dúvidas gerais. O teste dura em torno de 15 minutos e deve ser realizado a no mínimo duas horas antes da transmissão, conforme agendado na reunião.

#### - **LIBRAS**

Acessibilidade é essencial nas atividades promovidas no âmbito da UFPel. O FACEBOOK tem a opção de legendas automáticas, caso se deseje intérprete de LIBRAS, deve ser informado na solicitação - ficando sujeito a disponibilidade dos profissionais.

#### - **STREAM YARD**

O Stream Yard foi escolhido por ser uma alternativa intuitiva e que apresenta estabilidade no sinal. Ele permite até seis (6) participantes simultaneamente na tela (sendo que eventuais intérpretes de LIBRAS devem ser considerados dentro desse limite). Dentro do estúdio virtual é possível que participantes fiquem ocultos/em espera e assim sejam trocados de acordo com a demanda da atividade. Outras informações e instruções sobre a plataforma seguem ao final deste documento.

#### - **LIVE**

No dia da LIVE, será encaminhado um link de acesso ao estúdio virtual, destinado aos participantes (palestrantes) - o "público" fará o acesso direto pelo FACEBOOK ou YOUTUBE. O link será encaminhado 15 minutos antes do horário agendado para a LIVE, e será realizado um breve teste de áudio. Faltando cinco (5) minutos para o horário agendado para a LIVE, será colocado uma tela de espera e, concomitantemente, disponibilizado o link para que o público acompanhe a transmissão.

Importante: os participantes devem acompanhar a LIVE apenas pela plataforma Stream Yard - tanto o FACEBOOK quanto o YOUTUBE tem um atraso (delay) nativo de 10 a 30 segundos. Além disso, é menos sinal de internet consumido.

A dinâmica da LIVE deve ser encaminhada com no mínimo um dia de antecedência ordem das falas, trocas de participantes, compartilhamento de tela e etc.

ATENÇÃO - o espaço do estúdio virtual não é destinado para reunião entre os participantes (palestrantes), toda e qualquer combinação deve ser realizada anteriormente por outro meio.

A UFPel utiliza três telas-padrão - "Aguarde, nossa LIVE começará em breve"; "Retornaremos em breve"; e "Obrigado" - caso o solicitante deseje telas personalizadas deve encaminhar com antecedência de um dia.

Outra informação importante, nem os participantes do estúdio virtual nem o público em geral precisam ser usuários cadastrados do FACEBOOK ou YOUTUBE para participar da LIVE. Os respectivos cadastros só são necessários caso o público queira interagir na LIVE com comentários.

# Instruções para utilização do Stream Yard

Ao receber o link, acesse-o - preferencialmente - pelo Google Chrome (é possível acessar também pelo celular).

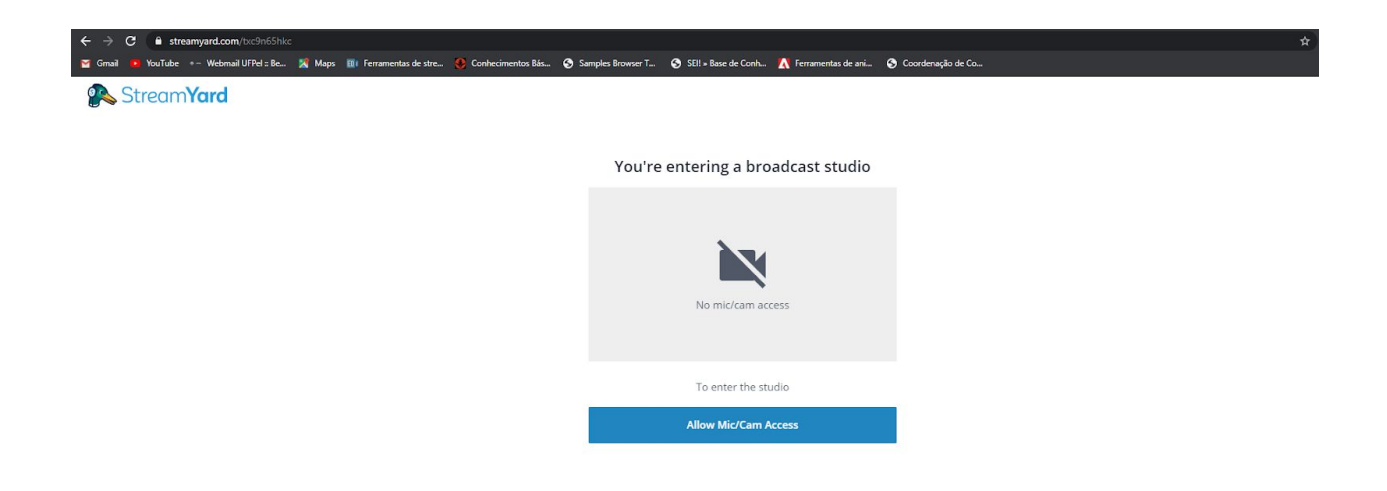

Ao acessar, permita que a plataforma acesse seu microfone e câmera clicando em "Allow Mic/Cam Acces".

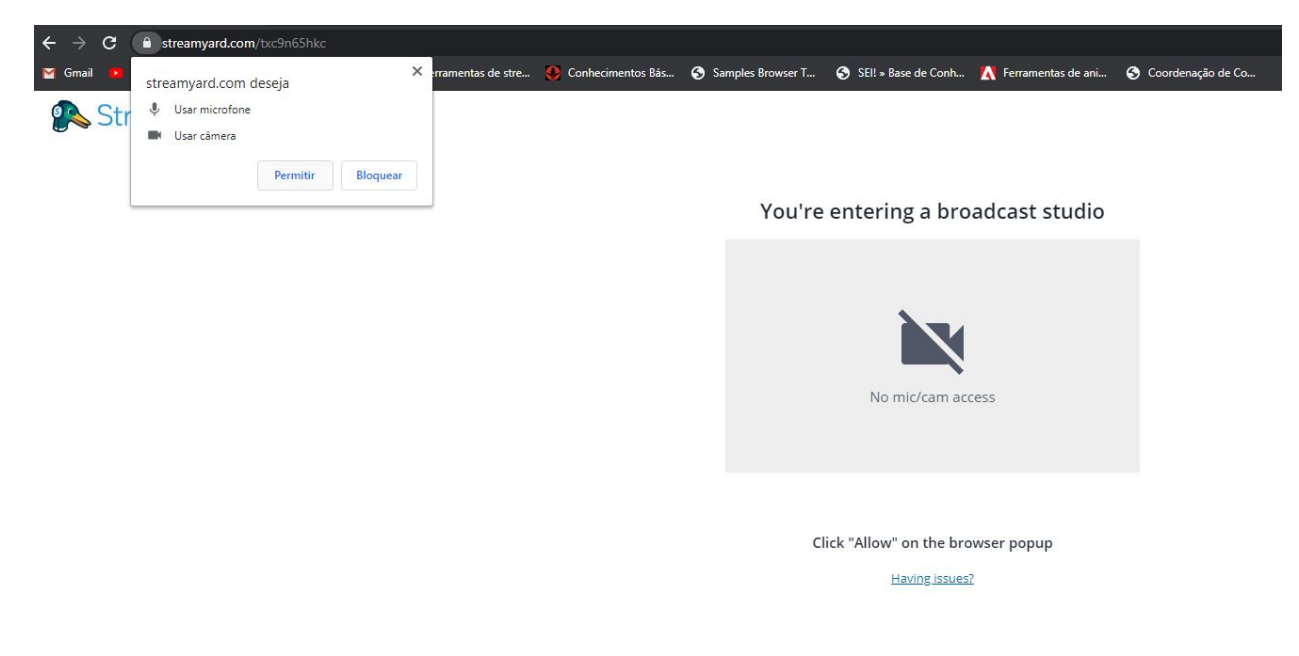

E, em seguida, "Permitir".

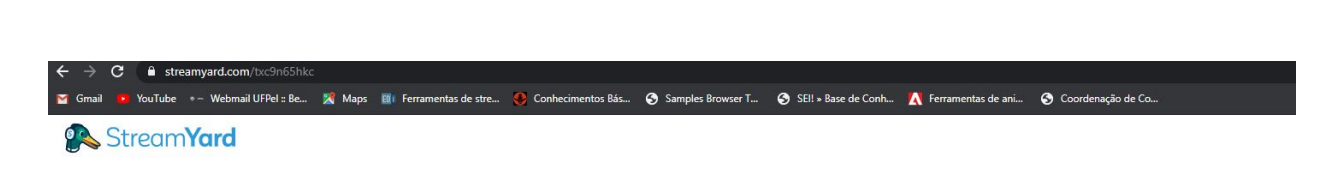

Let's check your camera and mic

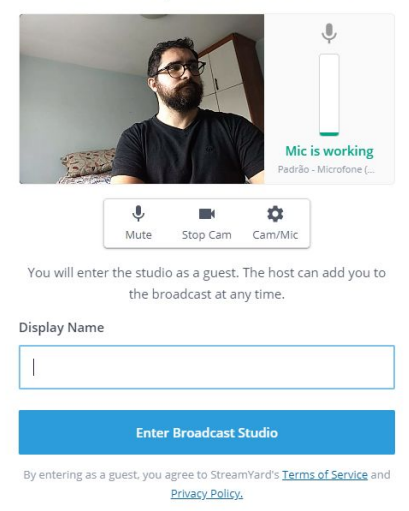

Caso esteja tudo certo, aparecerá sua imagem e a barra do microfone estará verde, sinalizando que ele está funcionando. Caso haja algum problema, você deve clicar na engrenagem e selecionar manualmente microfone e/ou câmera.

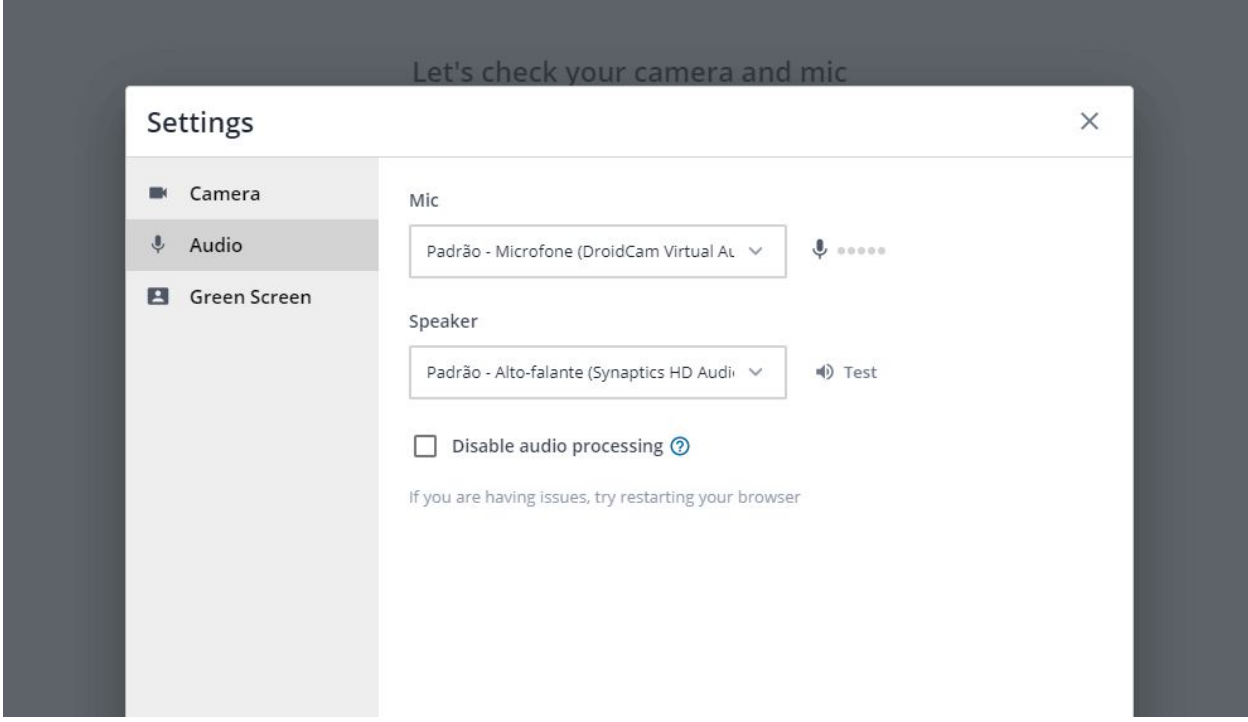

(Tela de seleção manual de microfone e câmera - caso não haja problemas - vá para a tela seguinte).

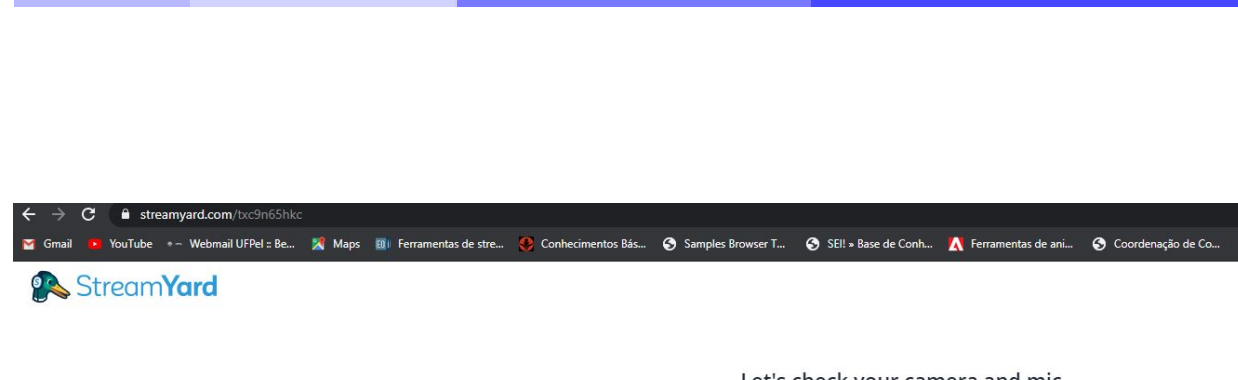

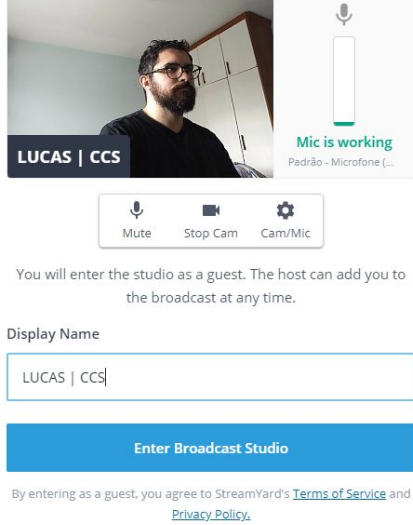

Let's check your camera and mic

No momento de digitar seu nome, preste muita atenção, é ele que vai aparecer na barra de identificação durante a LIVE. Por isso, atente ao uso de letras maiúsculas e minúsculas corretamente; também observe caso queira colocar alguma outra informação - como "prof." "pró-reitor" "dr." ou mesmo unidade de lotação "CCS", "FAE", PRAE".

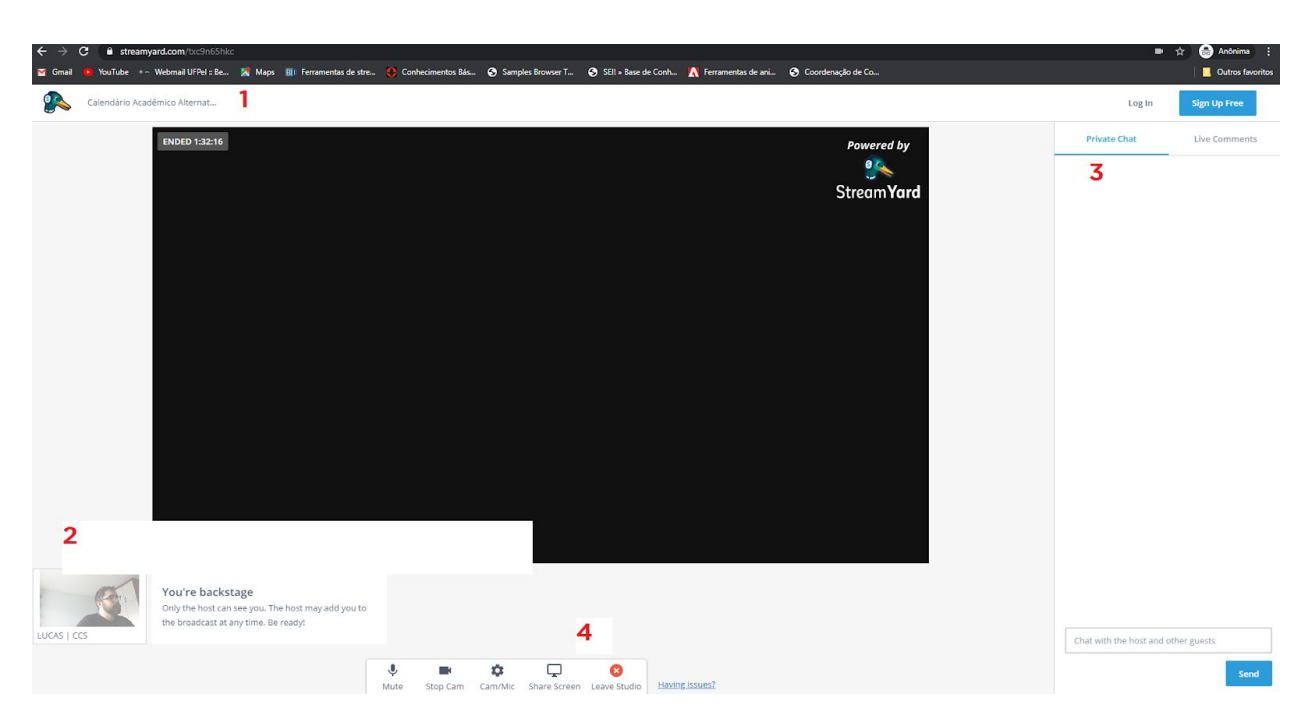

1 - Diz o nome da LIVE a que você está conectado.

2 - Mostra você em miniatura estando ao vivo ou não | Caso você esteja nos bastidores (backstage) a barra do seu nome aparece em branco. Quando você estiver ao vivo para o público a borda de seu nome fica em azul e aparece a mensagem "You're in the show! Everyone can see and hear you"

3 - PRIVATE CHAT é o campo destinado a comunicação interna dos participantes do estúdio virtual | LIVE COMMENTS é o campo onde aparecem os comentários do público durante a LIVE, é onde aparecerão as perguntas e interações (não é possível responder por escrito).

4 - Opções de deixar no "MUDO" | "DESLIGAR A CÂMERA" | "CONFIGURAR MICROFONE E CÂMERA" | "COMPARTILHAR TELA" | "DEIXAR O ESTÚDIO"

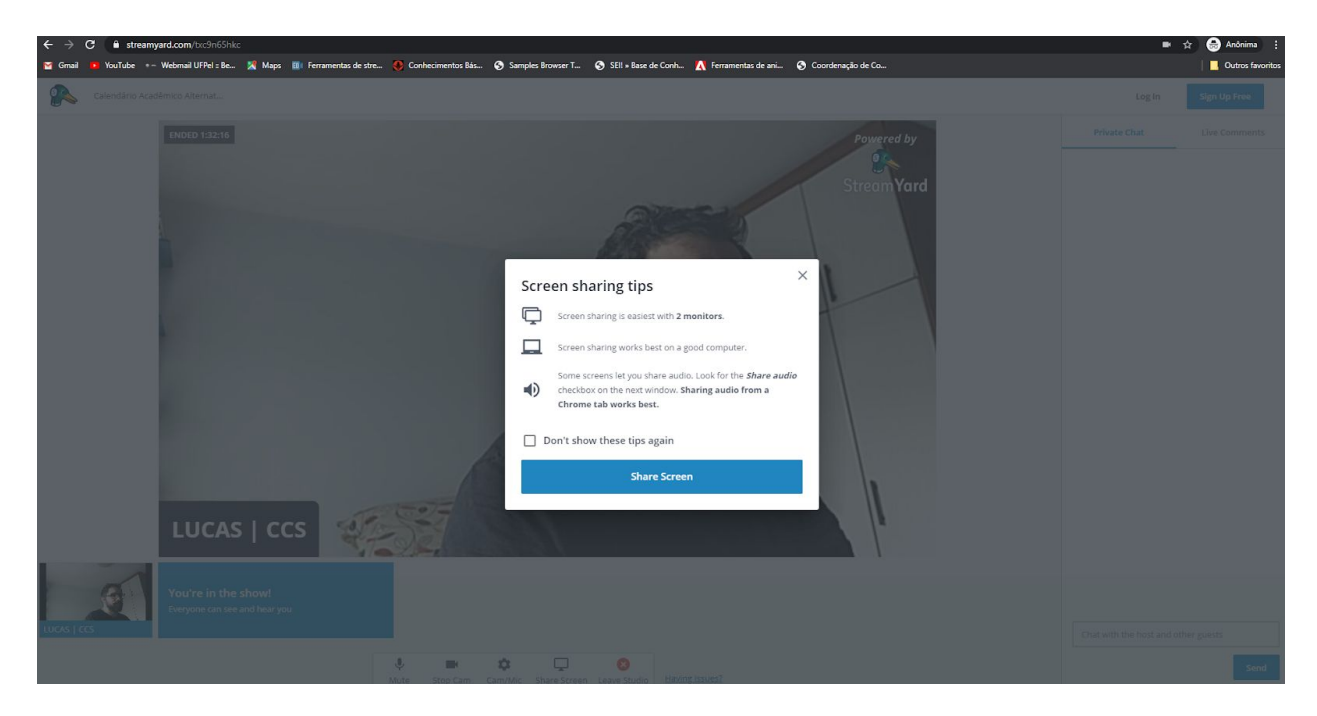

Clicando em "SHARE SCREEN" - compartilhar tela - aparece um quadro com dicas, basta clicar em "Share Screen" para continuar | caso outro aviso aparece, leia-o e clique novamente em "Share Screen". (Obs.: atente que o exemplo acima traz um participante que está ao vivo - por isso a imagem dele pequena está em azul e ele aparece também na tela grande).

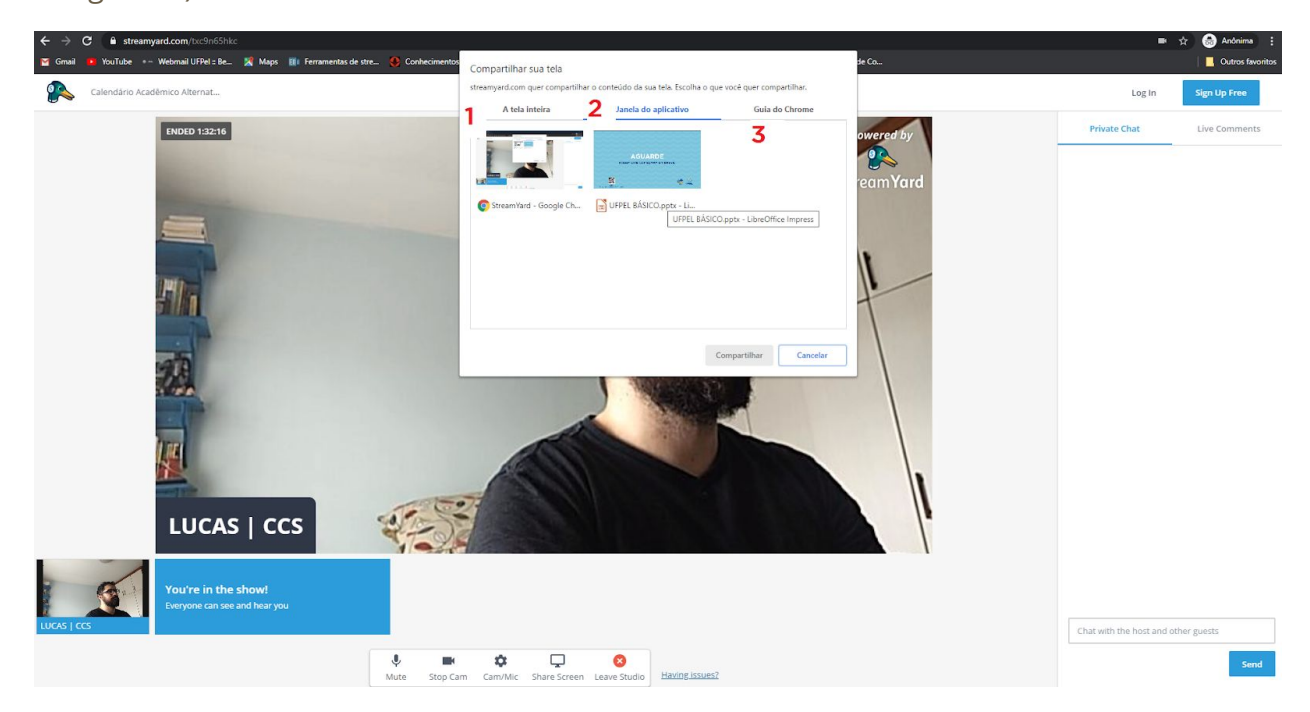

Em seguida, abrirá uma janela de compartilhamento de tela com 03 opções: 1. A tela inteira; 2. Janela do aplicativo; 3. Guia do Chrome. | A opção 2 é a mais adequada para apresentações via POWER POINT ou LIBRE OFFICE IMPRESS (desde que as apresentações não contenham vídeo com áudio) - você deve previamente deixar aberta a janela do POWER POINT ou LIBRE OFFICE IMPRESS em modo apresentação; clicar Alt+Tab, selecionando a janela onde está aberta a plataforma Stream Yard e na opção "Share Screen"/Janela do aplicativo selecionar a apresentação. | Caso utilize duas telas e/ou deseje apresentar um vídeo com áudio, selecione a opção 1; nela toda sua tela será compartilhada (para compartilhar também o áudio, selecione o box na parte inferior da janela de compartilhamento de tela. | Caso queria compartilhar apenas uma guia do Chrome, utilize a opção 3.

Compartilhada a tela, é preciso que o responsável técnico pelo estúdio virtual a coloque ao vivo.

Não mais sendo necessário o material que está sendo compartilhado, basta interromper o compartilhamento.

Obs.: O procedimento é simples, mas pode gerar dúvida, por isso o ideal é que seja feito já no teste.

Encerrada a LIVE, basta fechar a aba/janela onde o Stream Yard está aberto.

# **DICAS**

 $\overline{\phantom{a}}$ 

## I. Se possível, use o cabo de rede

Preferencialmente utilize internet via cabos, ela é mais estável. Dessa forma, se seu ambiente permite que você plugue o cabo de rede no seu computador, faça-o.

## II. Teste é coisa séria

Se possível, faça o teste nas mesmas condições em que a LIVE será exibida - mesmo local, sinal de internet, computador, microfone, câmera e etc.

### III. Passe adiante essa informações

Para o sucesso da LIVE, informe todos os participantes acerca dos procedimentos e dicas e peça para que todos atentem.

# **RESUMO**

## A) SERVIÇO

Suporte técnico e assessoramento para realização de LIVEs para FACEBOOK e/ou YOUTUBE via plataforma Stream Yard.

## B) SOLICITAÇÃO

Mínimo uma semana de antecedência.

# C) REUNIÃO PRÉVIA E TESTE

Agendar reunião prévia; obrigatoriamente, realizar teste.

## D) LIVE

No dia da LIVE, o link de acesso à plataforma será disponibilizado 15 minutos antes do horário agendado para início da atividade. Faltando 05 minutos para o início da atividade, será colocada tela de espera e gerado o link para o público em geral (FACEBOOK e/ou YOUTUBE). Lembre-se, o estúdio virtual não é sala de reuniões, aspectos e questões referentes ao conteúdo a ser discutido devem ser realizados previamente.

# **OBRIGADO PELA ATENÇÃO**

Estamos à disposição para quaisquer esclarecimentos.